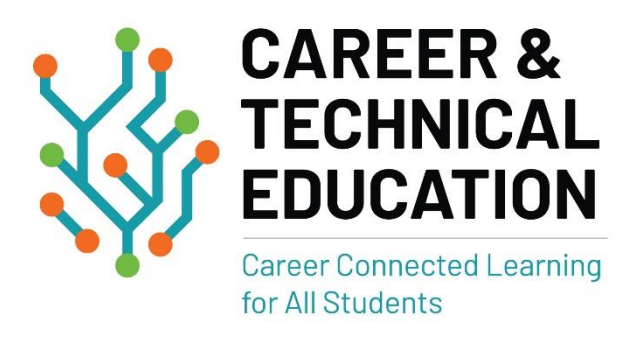

# *Program Data Review (PDR) System*

# *Support Document*

**Updated 11/3/2021**

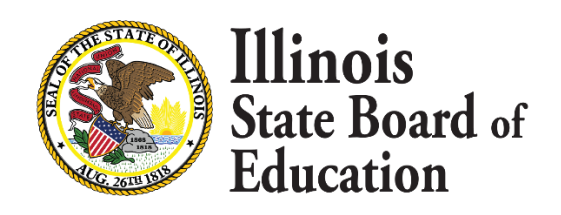

# *Overview*

The secondary Illinois Comprehensive Local Needs Assessment (CLNA) process consists of the following steps:

- 1. *Verification of current approved Programs of Study* (ISBE will provide list to be approved; this step must be completed prior to stakeholder engagement.)
- **2.** *Completion the Program Data Review (PDR).* **(Secondary schools must complete.)**
- 3. *Completion of Local Needs Assessment (LNA).* (Secondary districts must complete.)
- 4. *Identification of Planning Team.* (Engage stakeholders; establish dates to meet with stakeholders to complete CLNA.)
- 5. *Identification of data sources.* (PDR and LNA results will be provided for review.)
- 6. *Analysis of the disaggregated data.* (Hold discussions with stakeholders with prompts; many data points are prepopulated from the PDR and LNA.)
- 7. *Identification of areas of growth and strengths.* (What is working? Provide summaries within each area of measurement.)
- 8. *Identification of areas of opportunity.* (What requires improvement? Provide summaries within each area of measurement.)
- 9. *Prioritization of opportunities.* (Create a timeline based on your needs for each area of measurement within the programs of study.)

*The goal of this document is to provide an overview of how to complete your Program Data Review. Please use this document as a guide to walk you through the online process of approving your programs of study.* 

Please contact ISBE's CTE and Innovation Department at (217) 524-4832 or ctepgr@isbe.net if you have programmatic questions or if there are issues with system functionality. Please include the RCDTs, a description of the issue, and a screen shot(s) of the issue when you send an email pertaining to an issue. Please call ISBE's Call Center at (217) 558-3600 if you have issues accessing the ISBE Web Application Security (IWAS) system.

# **Accessing Levels**

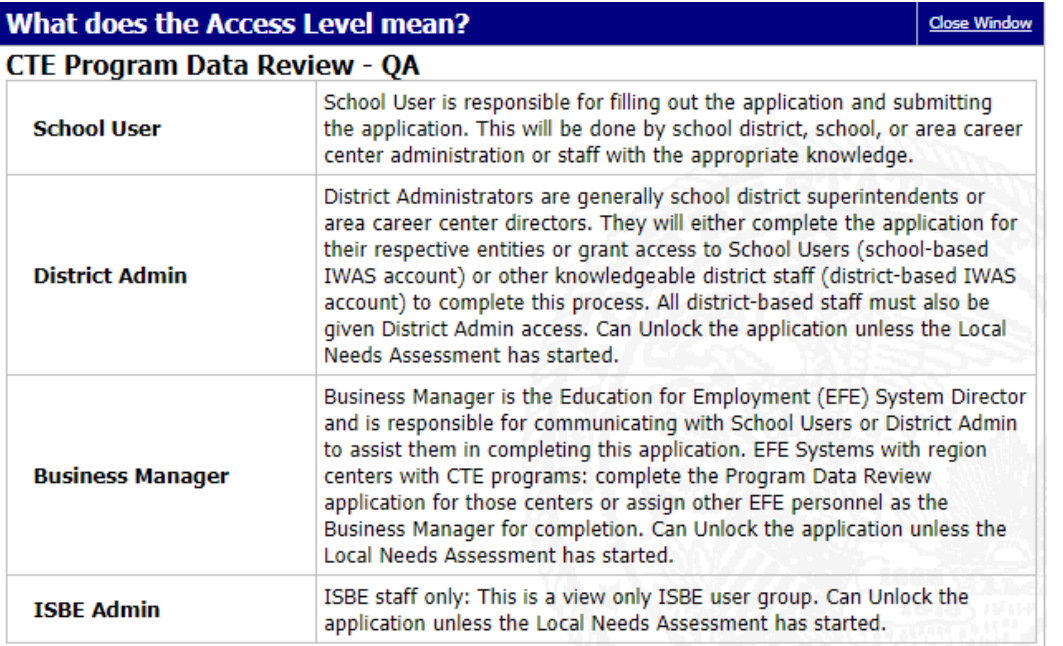

- ➢ School Users should be staff or administrators at secondary schools or area career centers with knowledge of the entity's career and technical education (CTE) programs and courses that are offered. Usually, this would be the individual that works with the Education for Employment (EFE) system director annually on correcting CTE Illinois State Course System (ISCS) assignments.
- ➢ District Admin:
	- o School District Administrative Agent is usually the superintendent.
	- o Area Career Center (ACC) Administrative Agent is usually the ACC director.
	- o Other district-based staff, such as CTE directors, can be given this access without impacting superintendent access.
- ➢ Business Manager: EFE Administrative Agent or their designee, who also will be the individual to update EFE region center programs and courses.

#### *Please note: All users for the CTE Program of Study Approval system were given the same access in the PDR system.*

### **Accessing the System**

- ➢ Sign into ISBE Web Application Security (IWAS at [https://sec.isbe.net/iwas/asp/login.asp?js=true.](https://sec.isbe.net/iwas/asp/login.asp?js=true)
- ➢ Click on System Listing, then Reporting Annual CTE Program Data Review.

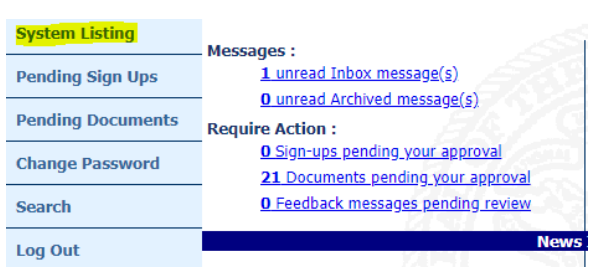

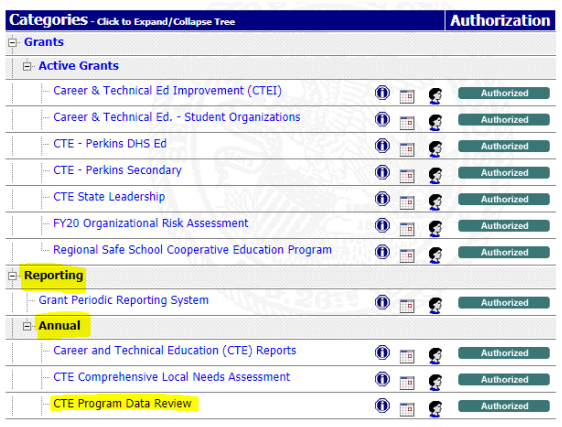

# **School User Access**

- ➢ Existing IWAS Users:
	- $\circ$  Go to System Listing; click **Want to Signup for Other Systems?** (bottom right);
	- $\circ$  Go to Reporting Annual CTE Program Data Review;
	- $\circ$  Click the **Sign Up Now** button next to it;
	- o Complete the necessary information, including justification for access; and
	- $\circ$  Click  $\mathsf{\mid}$  submit
- ➢ New IWAS Users:
	- o Please refer to the [IWAS User Guide](https://apps.isbe.net/IWASNet/documents/pdf/IWASUserGuide.pdf) to create an account;
	- $\circ$  Go to System Listing Reporting Annual CTE Program Data Review;
	- $\circ$  Click the **Sign Up Now** button next to it;
	- o Complete the necessary information, including justification for access; and
	- o Click | Submit |
- ➢ *NOTE:**Schools and area career centers District Admin can choose to complete the application for their respective entities or grant access to School Users to complete this process.*

#### **ACCESS LEVEL CLARIFICATION FOR SCHOOLS AND SCHOOL DISTRICTS:**

*You have an access level issue if you log in to the CTE Program Data Review and no information populates on your screen.*

#### If user's **IWAS profile is district-based** (usually ends in four zeros):

- $\triangleright$  User's access for the CTE Program Data Review should be District Admin.
	- $\circ$  This will allow user to see all schools in the district and make any necessary changes.

#### If user's **IWAS profile is school-based** (school code matches a school not a district):

- ➢ User's access for CTE Program Data Review should be School User.
	- $\circ$  This will allow user to only see information for the school the user is affiliated with and make any necessary changes.
- ➢ If user's IWAS profile is school- based **AND** user is responsible for reporting for all schools in the district:
	- o User should be assigned District Admin for this system.
		- $\blacksquare$  This will allow the user to report on any or all school(s) in the district.

### **Please note: There is not a limit on the number of individuals who can have District Admin access.**

# **District Admin or Business Manager – Granting User Access to Complete Application**

- ➢ Granting access as a School User:
	- o School District Admins grant access to secondary schools under their RCDT.
	- o Area career center District Admins grant access to area career centers under their RCDT.
	- o EFE Business Managers have automatic access to enter data for EFE region center/programs under their RCDT; they can grant access to other EFE personnel as a second Business Manager to complete the process.
- ➢ Process for granting access:
	- o Log in to IWAS;
	- o Go to the CTE Program Data Review system request;
	- o Select School User or District Admin for the correct school representative; and
	- o Approve access.

Please choose an access level for this person below. Some of the access levels may not be available based upon the RCDT and RCDTS above. Please refer to the access level descriptions for more detailed information.

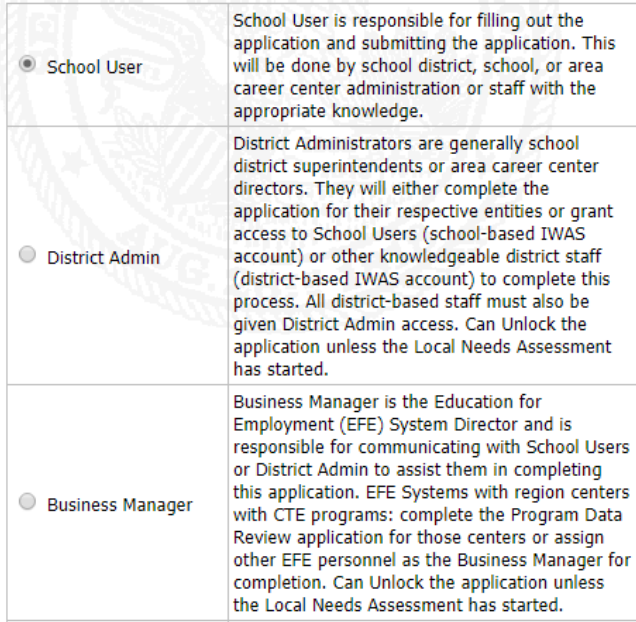

#### **Access Level**

# *Program Data Review (PDR)*

*School Users or District Admin Completing the Application*: When a School User logs in, the home page displays all the current Classification of Instructional Programs (CIPs) assigned by your EFE system director. When a District Admin logs in, the home page displays all schools for their district. You will need to cycle through each CIP and answer a variety of Yes/In Progress/No questions regarding that program of study. Additionally, you will need to answer questions at the schoolwide level for professional learning opportunities, CTE staff capacity, and career cluster guidance. *REMEMBER: The PDR is designed to review the entire program of study of CTE CIPs, which is more than just the coursework contained in the CIPs. It reflects the program's Size, Scope, and Quality components.* 

**Step 1:** Log in to the CTE Program Data Review.

**Step 2a (School User view)**: The status of each CIP course review is indicated under the Status column. (*Not Submitted* indicates the CIP data review has not begun; *Submitted* indicates the completion of that particular CIP.) The Update ID and Update Date are also provided. Cycle through the current CIPs assigned by the EFE to your school. Start with the first CIP and click on  $\sqrt{r}$  Enter CIP egin the data review.

| <b>Select Year:</b><br>Search<br>2021-2022 |                     |                                                         |                      |                   |                     |                          |  |  |
|--------------------------------------------|---------------------|---------------------------------------------------------|----------------------|-------------------|---------------------|--------------------------|--|--|
| 1F<br><b>School Year</b>                   | <b>CIP Code</b>     | <b>CIP Title</b>                                        | <b>Status</b>        | <b>Updated By</b> | <b>Updated Date</b> | Search:<br><b>Action</b> |  |  |
| 2022                                       | 1.02                | Agricultural Mechanization, General.                    | <b>Submitted</b>     | Schooltester      | 10/12/2021          | <b>Edit CIP</b>          |  |  |
| 2022                                       | 10.03               | Prepress/Desktop Publishing and Digital Imaging Design. | <b>Submitted</b>     | Schooltester      | 10/12/2021          | Edit CIP                 |  |  |
| 2022                                       | 12.05               | Cooking and Related Culinary Arts, General.             | Not Submitted        | vbudumuru         | 9/16/2021           | <b>Enter CIP</b>         |  |  |
| 2022                                       | 13.12               | Early Childhood Education and Teaching.                 | <b>Not Submitted</b> | vbudumuru         | 9/16/2021           | Enter CIP                |  |  |
| 2022                                       | 15.13               | Drafting and Design Technology/Technician, General.     | Not Submitted        | vbudumuru         | 9/16/2021           | Enter CIP                |  |  |
| 2022                                       | 19.00               | Work and Family Studies.                                | <b>Not Submitted</b> | vbudumuru         | 9/16/2021           | Enter CIP                |  |  |
|                                            | <b>Select Year:</b> |                                                         |                      |                   |                     |                          |  |  |
|                                            | 2021-2022           | <b>Search</b><br>$\checkmark$                           | Search:              |                   |                     |                          |  |  |

*NOTE: Ensure that the proper school year is selected. Use the Search feature to find specific CIPs.*

**Step 2b (District Admin view)**: The status of each CIP course review for each school in your district is indicated under the Status column. (*Not Submitted* indicates the CIP data review has not begun, *Submitted* indicates the completion of that particular CIP, and *PDR Unlocked* indicates the review has been unlocked and must be submitted again.) The Submit Date and Submitted By are also provided. Cycle through the schools by selecting view Courses and then the CIPs assigned by the EFE system director to your school(s). Start with the first CIP for that school and click on **Finite CIP** to begin the data review. (See above.)

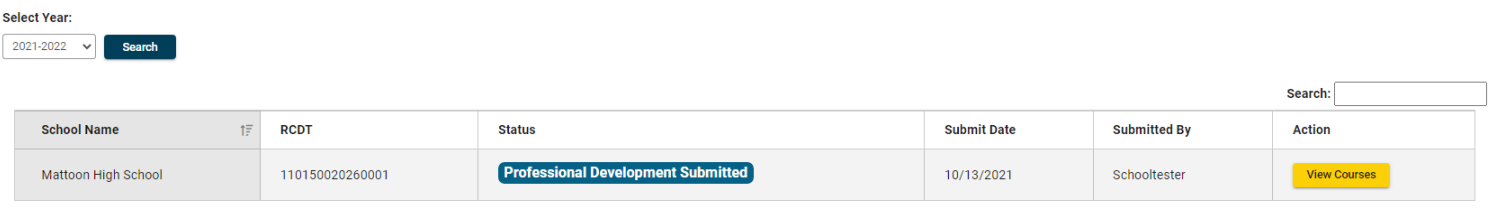

Step 3: Review the Yes/In Progress/No questions on Size, Scope, and Quality. Select "Yes," "In Progress," or "No" for EACH question within the selected CIP. Marking "No" does not penalize the status of the program, so responses in this area should reflect the program of study**.** In addition to the Yes/In Progress/No questions, respond to the additional prompts (eight in total) on the Size, Scope, and Quality page. *See the Terms and Definitions document for additional information. Please note: School year 2019-20 responses will be prepopulated; newly added CIPs will not have any responses. Please check the accuracy of each response. You must complete all answers in order to submit. The CIP. If you don't complete all Yes/In Progress/No questions within the CIP, your answers will not be saved.* 

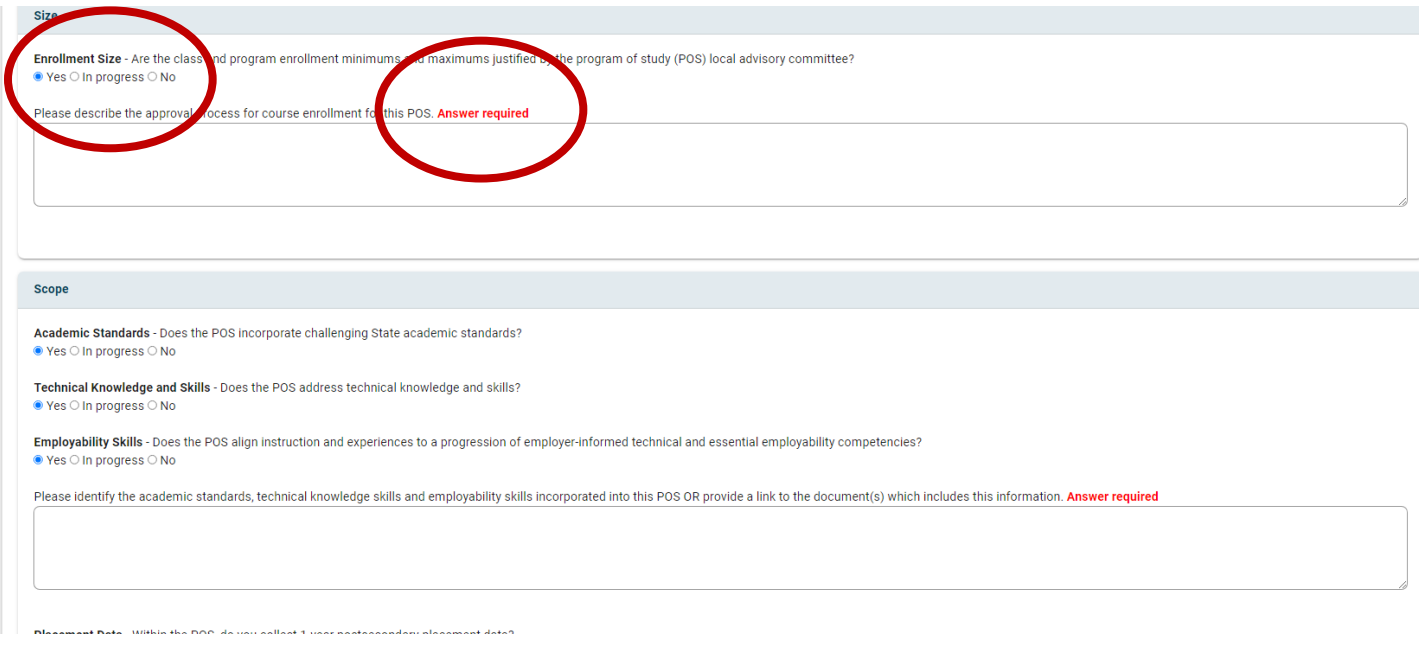

**Step 4:** Once a CIP has been reviewed, the status will change to **Edit CIP**. You must complete the Professional Learning section of the PDR after completing the data review for all CIPs. To begin the next section, click on Fill Professional Learning

| <b>Submit Application</b>                                  |                 |                                                         |                  |                   |                                |                 |  |  |  |  |
|------------------------------------------------------------|-----------------|---------------------------------------------------------|------------------|-------------------|--------------------------------|-----------------|--|--|--|--|
| <b>Select Year:</b><br>Search<br>2021-2022<br>$\checkmark$ |                 |                                                         |                  |                   |                                |                 |  |  |  |  |
| 1F<br><b>School Year</b>                                   | <b>CIP Code</b> | <b>CIP Title</b>                                        | <b>Status</b>    | <b>Updated By</b> | Search:<br><b>Updated Date</b> | <b>Action</b>   |  |  |  |  |
| 2022                                                       | 1.02            | Agricultural Mechanization, General.                    | <b>Submitted</b> | Schooltester      | 10/12/2021                     | <b>Edit CIP</b> |  |  |  |  |
| 2022                                                       | 10.03           | Prepress/Desktop Publishing and Digital Imaging Design. | <b>Submitted</b> | Schooltester      | 10/12/2021                     | <b>Edit CIP</b> |  |  |  |  |
| 2022                                                       | 12.05           | Cooking and Related Culinary Arts, General.             | <b>Submitted</b> | Schooltester      | 10/12/2021                     | <b>Edit CIP</b> |  |  |  |  |
| 2022                                                       | 13.12           | Early Childhood Education and Teaching.                 | <b>Submitted</b> | Schooltester      | 10/13/2021                     | <b>Edit CIP</b> |  |  |  |  |

*Please note: The Professional Learning section can be completed at any time.* 

**Step 5:** Indicate which professional learning opportunities were offered to each CTE professional at a school or regional (EFE or Regional Office of Education) level for the past three years. The professionals DO NOT have to attend for the opportunity to be reflected in the section. You must click "Next" for your data to save. *See the Terms and Definitions document for additional information.* 

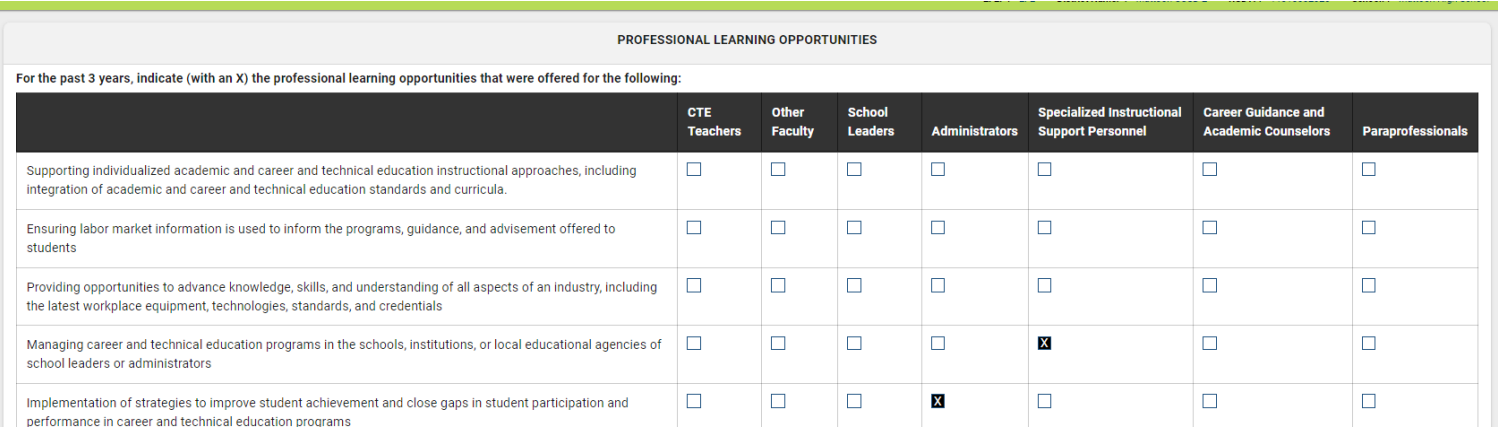

**Step 6:** Indicate the number of CTE professionals in the roles listed below for each of the previous three years to determine CTE staff capacity. *Please see the Terms and Definitions document* for definitions of these roles.Unfortunately, CTE teacher data could not be imported. You must click "Next" for your data to save.

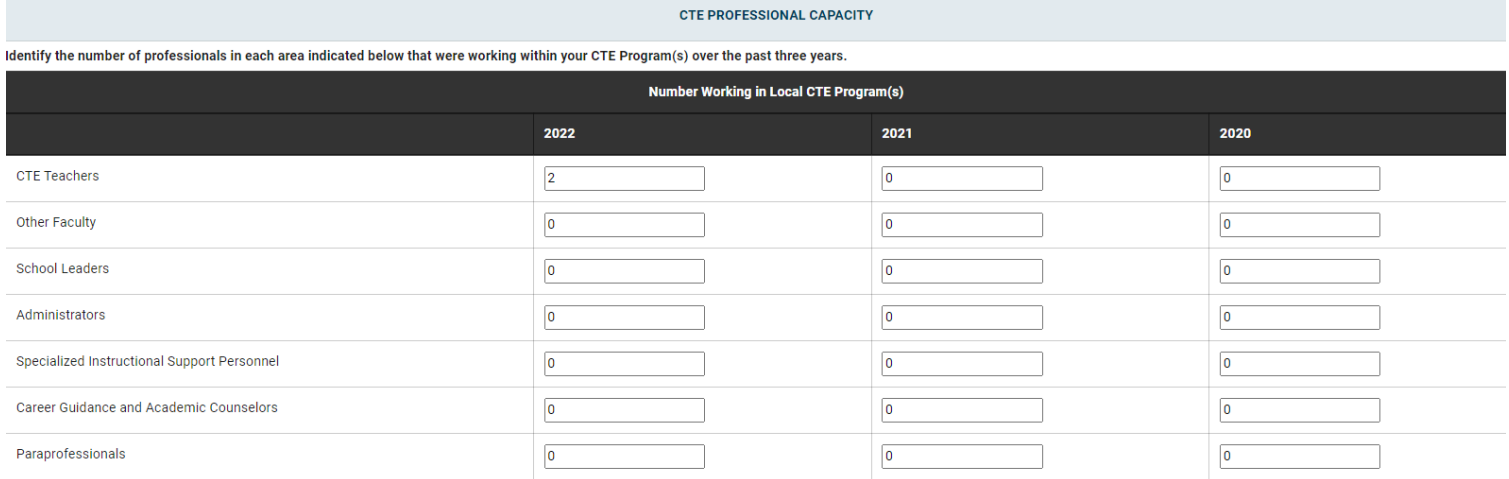

**Step 7:** Answer the question and respond to the prompt regarding schoolwide guidance and instruction on career clusters. Click "Submit" to complete the Professional Learning component of the PDR.

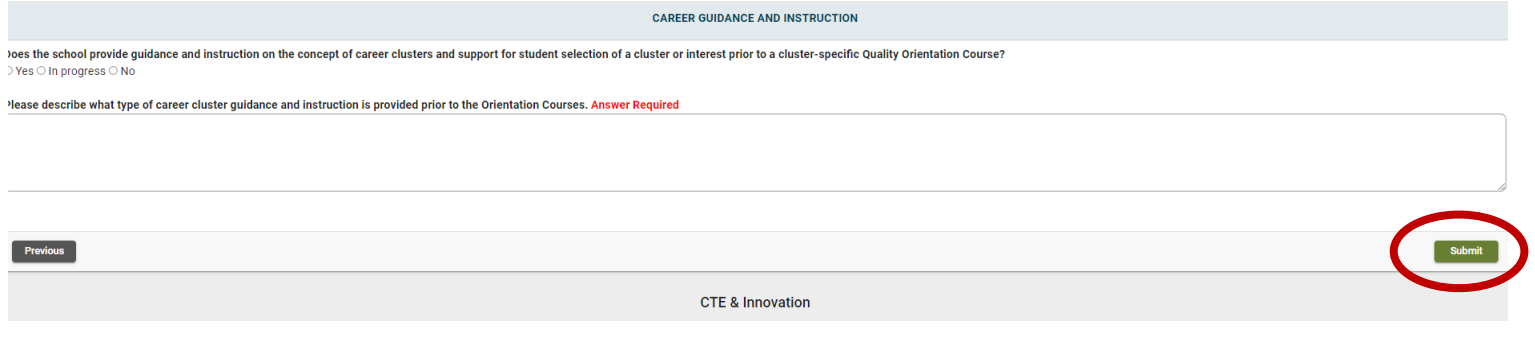

**Step 8:** When all CIPs and Professional Learning components are completed, you will click on "Submit Application."

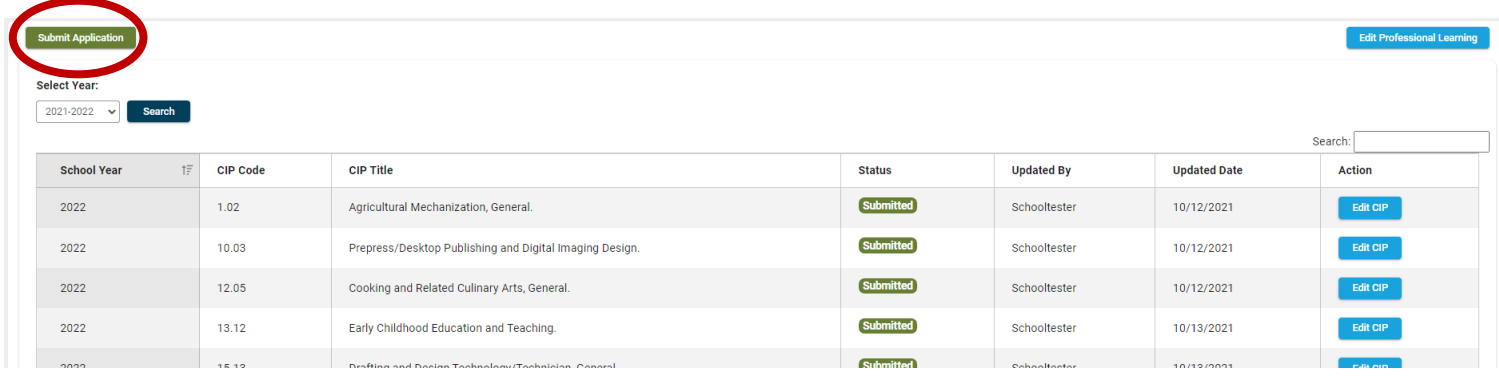

**Step 9:** Once the Application has been submitted, you can click on "View Professional Learning" to view the entire Professional Learning section. Use Ctrl-P to print the page for your records. Additionally, you can click "View CIP" to see your responses for each CIP. Use Ctrl-P to print the page for your records. *Please note: You will need to print each CIP individually, as the system does not provide a summative section for the CIP data.* 

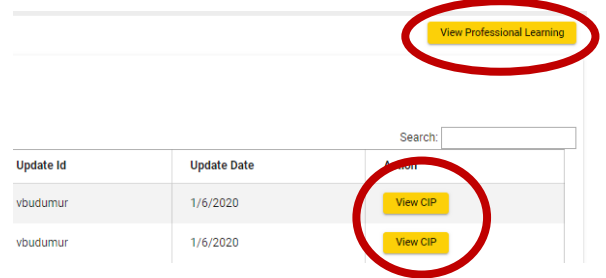

# *Unlocking and Viewing Applications*

*District Admin and Business Manager (EFE)*: When you log in as District Admin, the home page displays all of the schools within your system. When you log in as a Business Manager, the home page displays all of the districts within your system.

**Step 1:** Log in to the CTE Program Data Review.

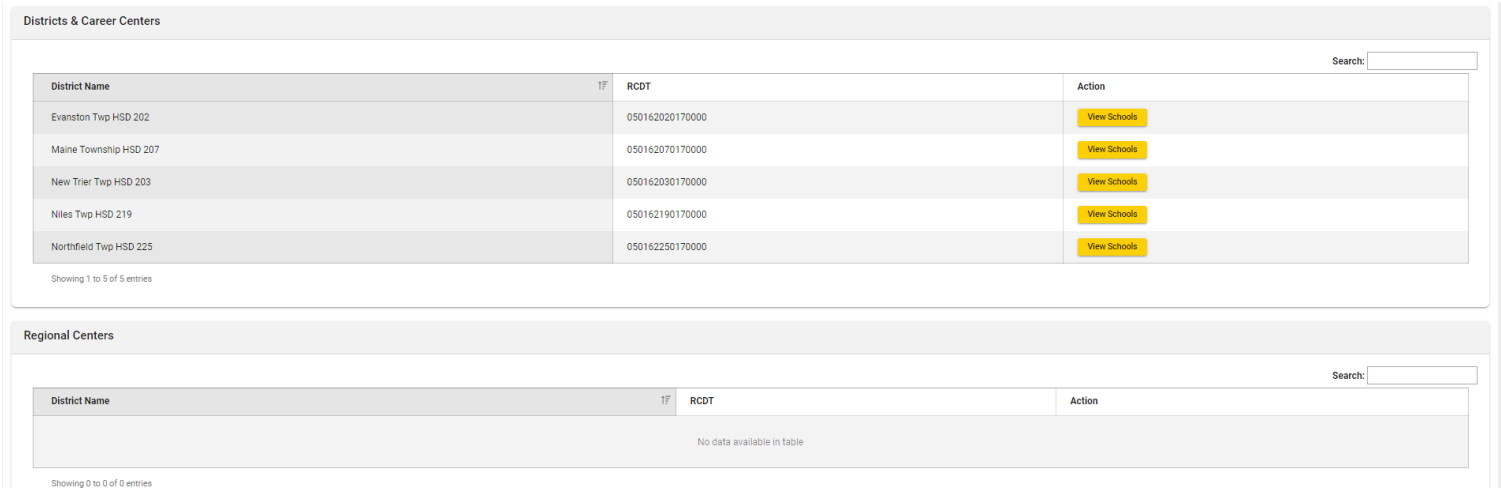

**Step 2**: Click on the "View Schools" button to view the district's CTE Program Data Review. You will now be able to view the status of each school's Program Data Review. (*Not Submitted* indicates the CIP data review has not begun, *Submitted* indicates the completion of that particular CIP, and *PDR Unlocked* indicates the review has been unlocked and must be submitted again.) *Both the District Admin and Business Manager can unlock the PDR for changes up until the LNA has been started.* 

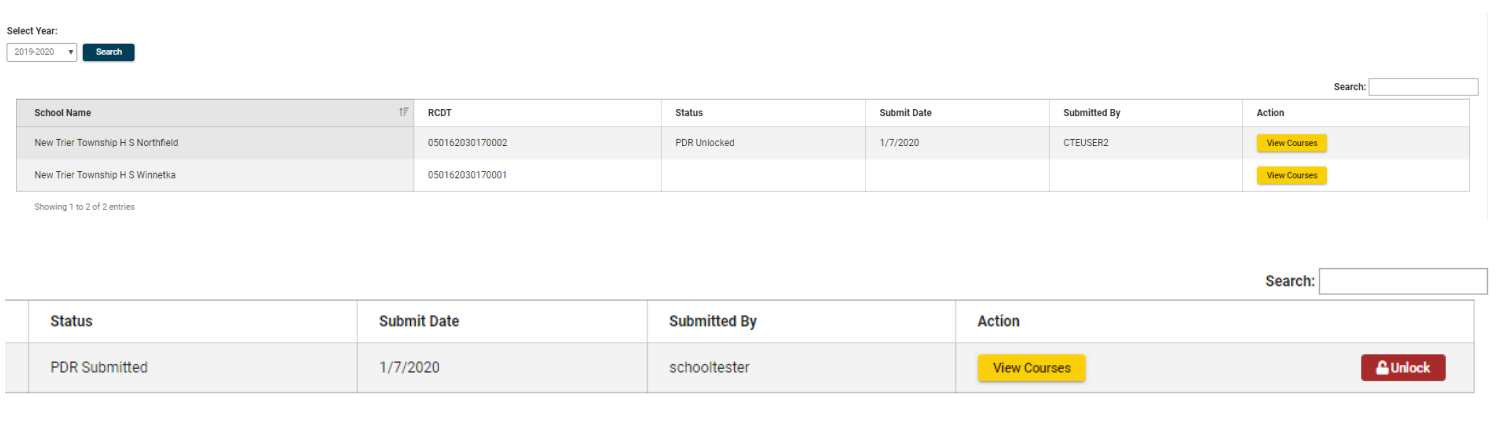